# *IMPORT AND EXPORT DATA*

### **Importing Of Previous Year Data**

At least one previous AER period is in a **Work in Progress** or has been submitted, importation of the data can be accomplished into the following year's report. See screenshot below:

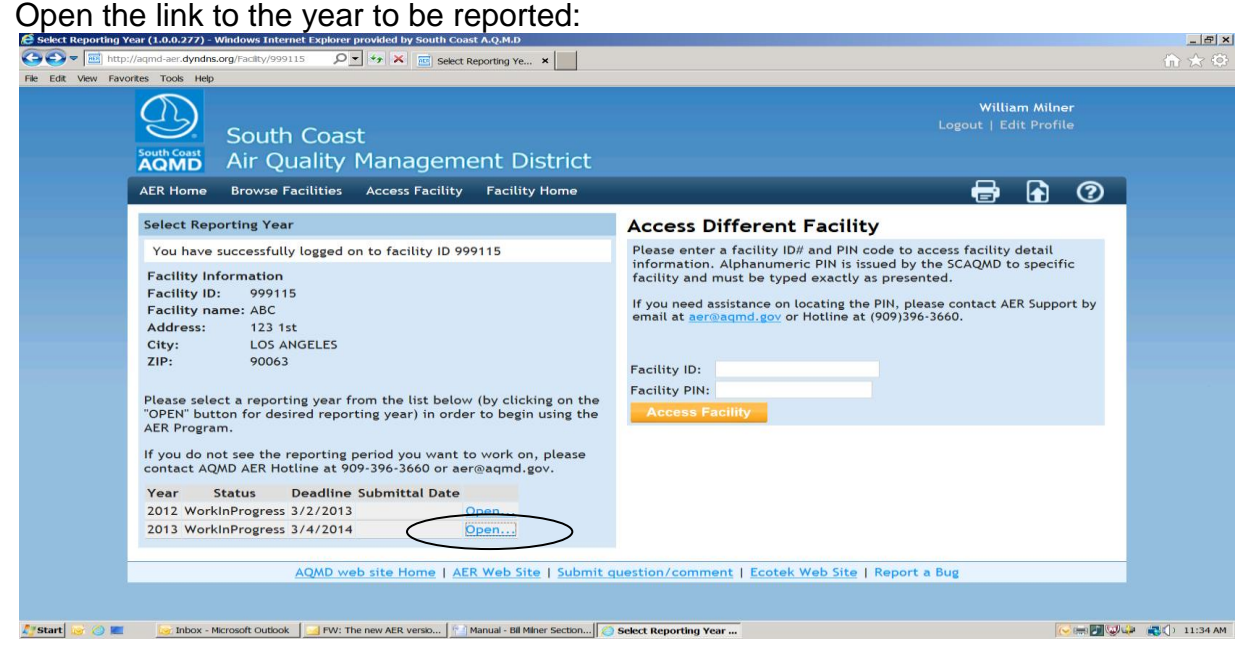

# In the following screen, click the link to import last year.

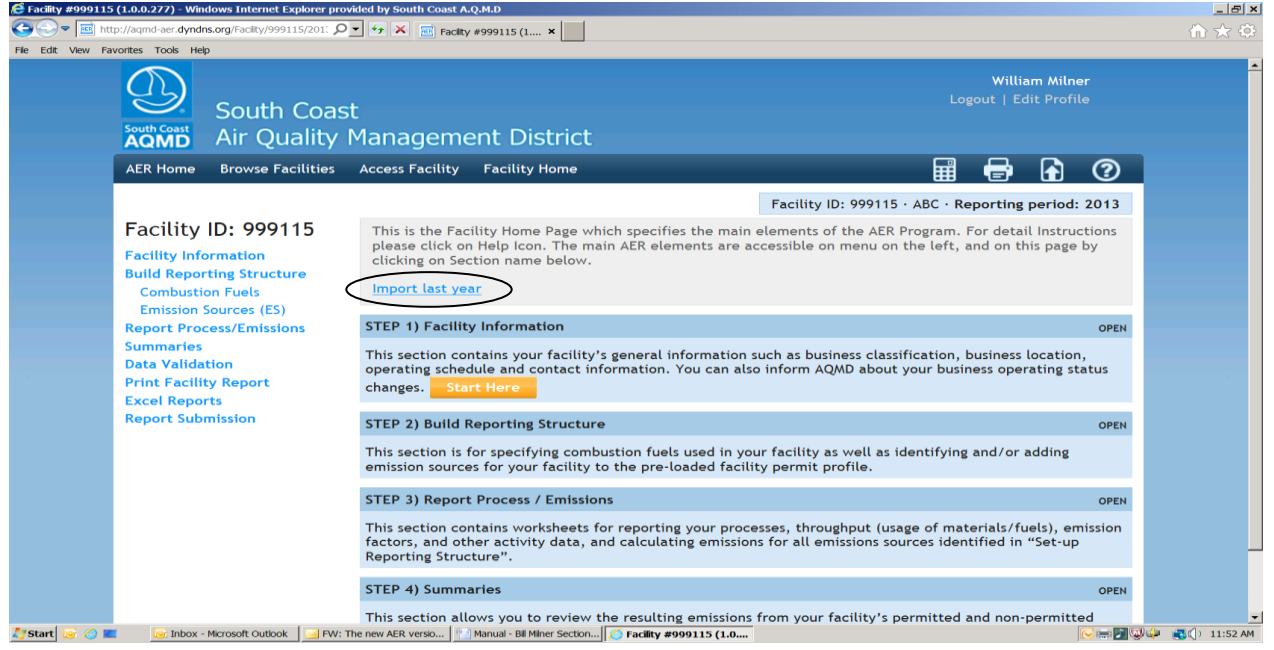

# **Exporting to Excel**

Once any amount of emission data is entered, users can access export to Excel. Click on **Excel Reports** as seen in the following screenshot.

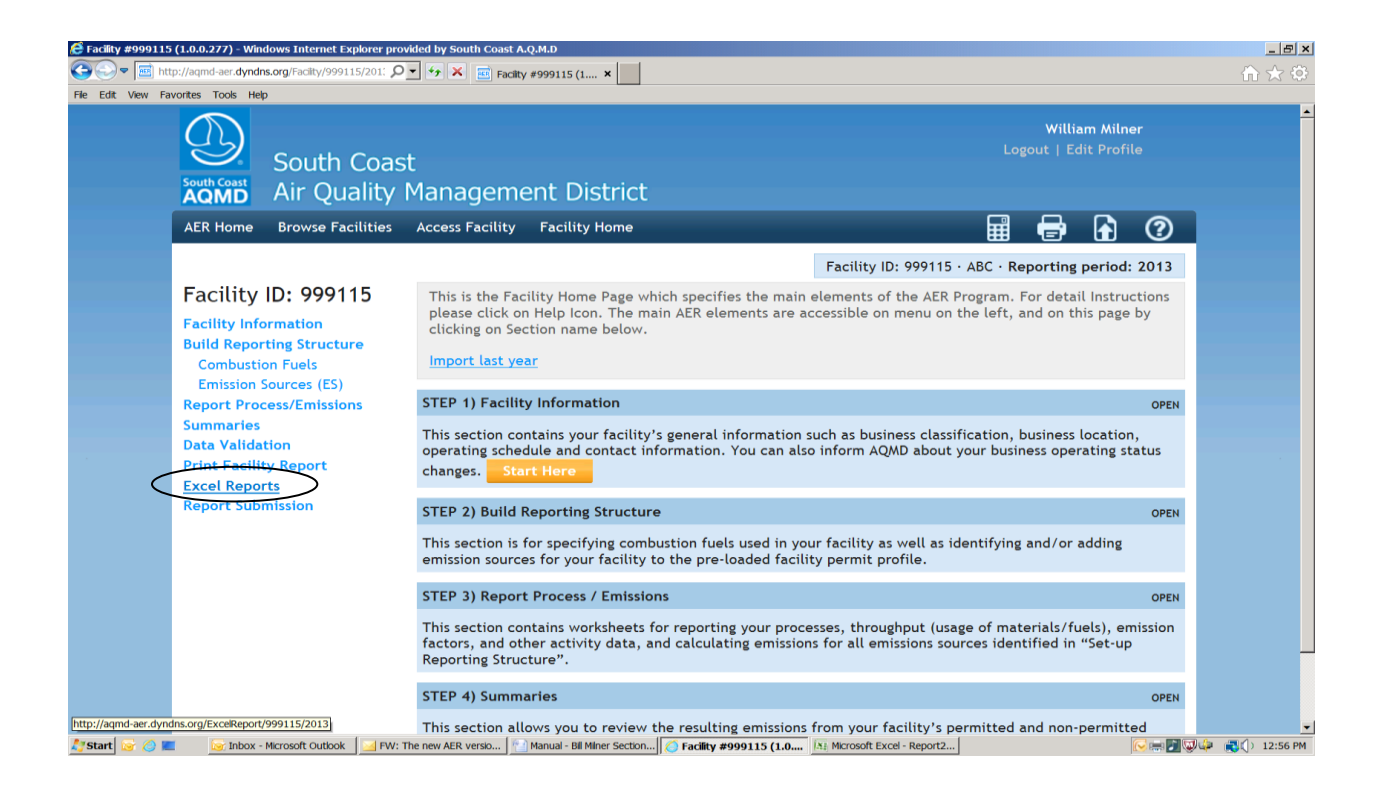

# The following screen pops up. Click on **Download Report.** An Excel sheet will be created.

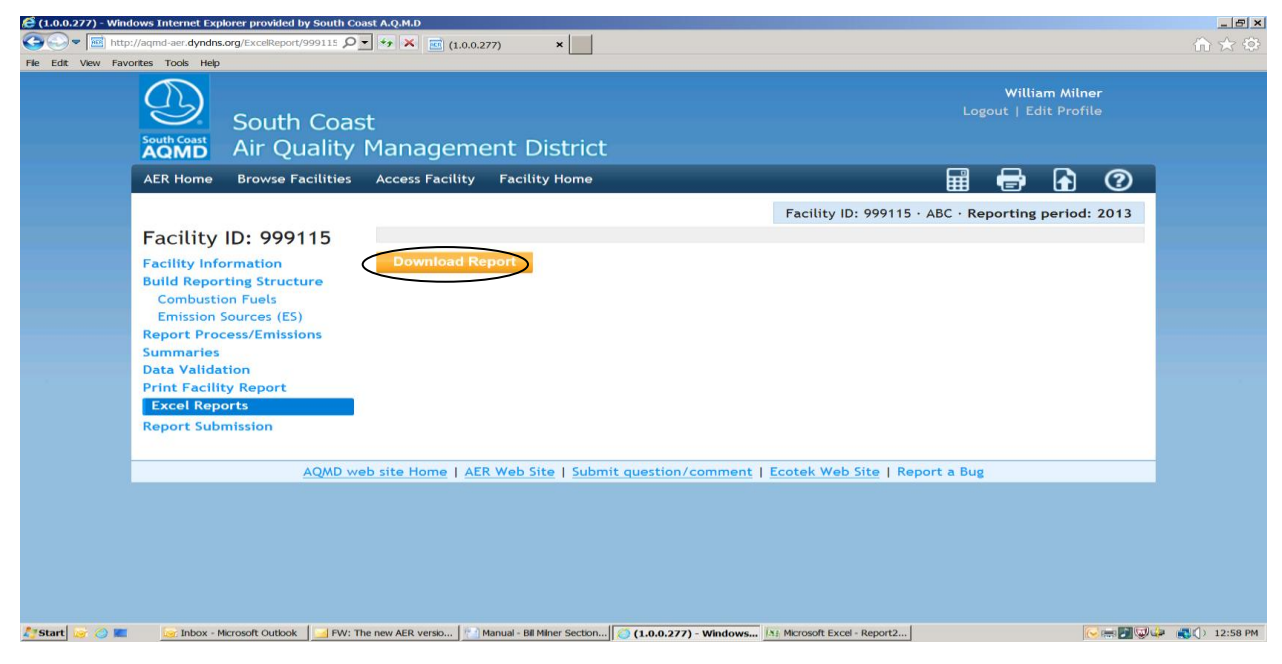